### PROCESSO LAUREE

FASE II - ISTRUZIONI DEL PROCESSO ONLINE PER LA PRESENTAZIONE DELLA DOMANDA DI LAUREA Il processo inizia dal menu Area Riservata ==> Laurea ==> Richiesta procedura di Laurea

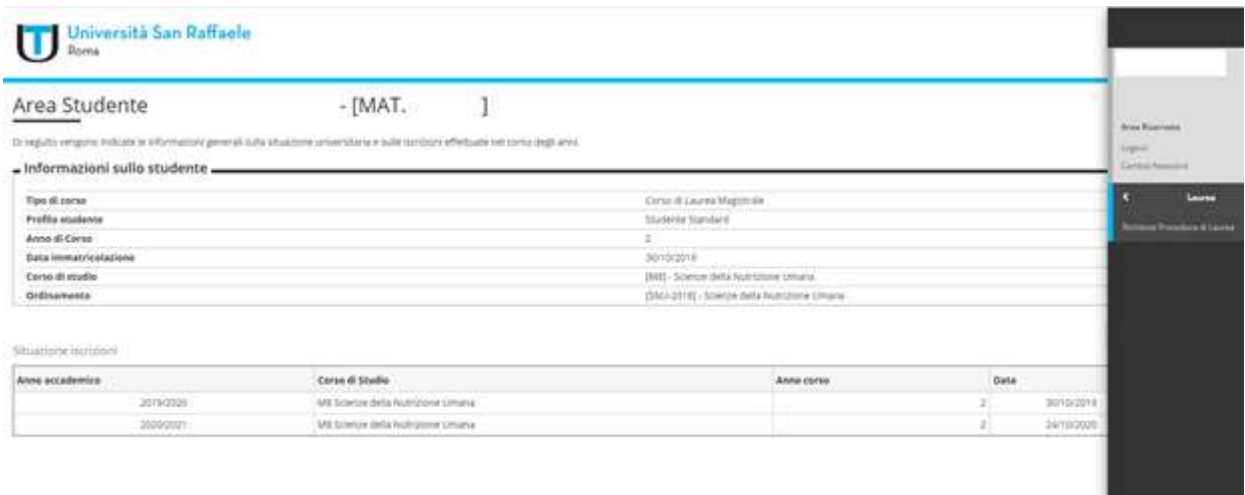

1) Cliccare su "FASE II:Procedere con la presentazione Domanda di Laurea"

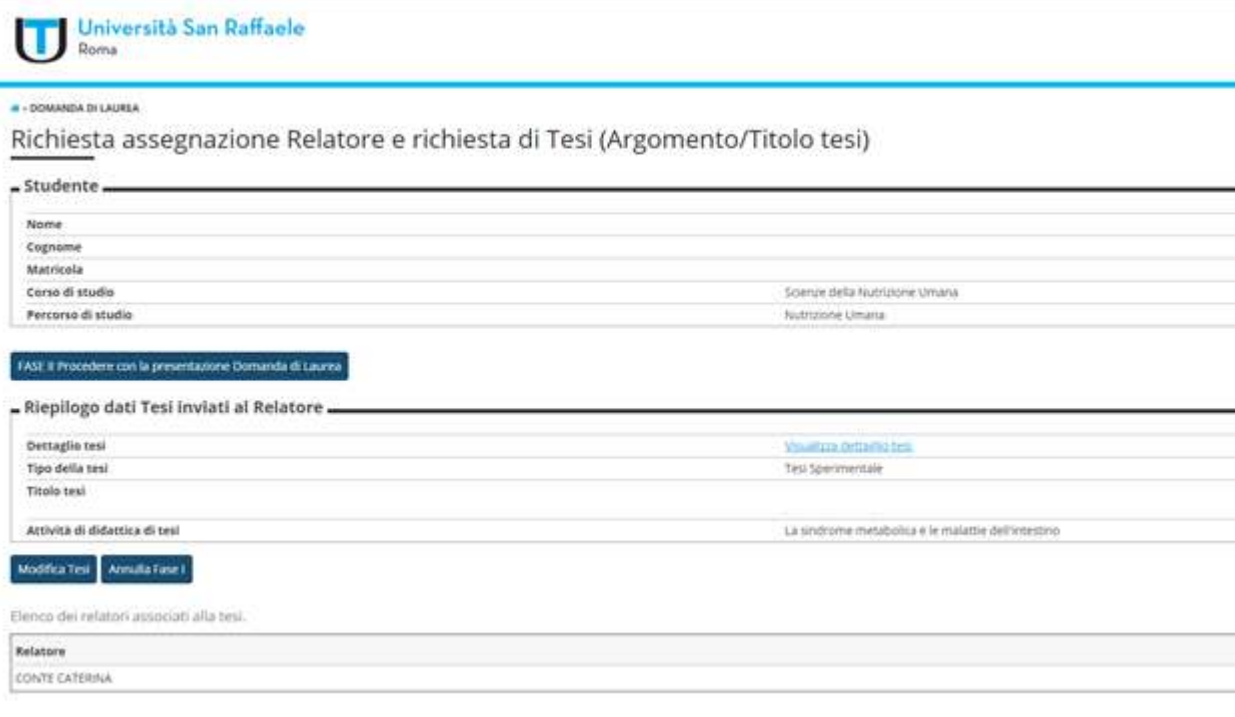

2) Cliccare su "Conseguimento titolo"

# Conseguimento titolo

Attraverso le pagine seguenti sarà possibile effettuare l'inserimento della domanda conseguimento di laurea

Conseguimento titolo

3) Nella schermata "Scelta sessione e appello di laurea", selezionare la sessione di riferimento

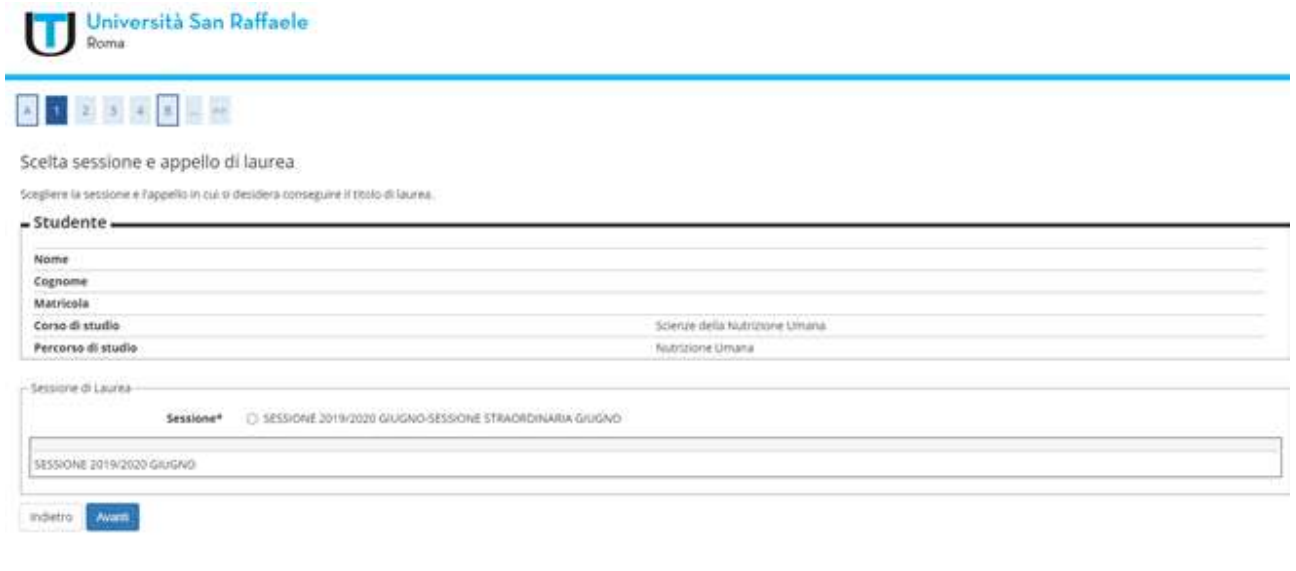

4) Una volta selezionata la sessione – appello di laurea, cliccare su "Avanti"

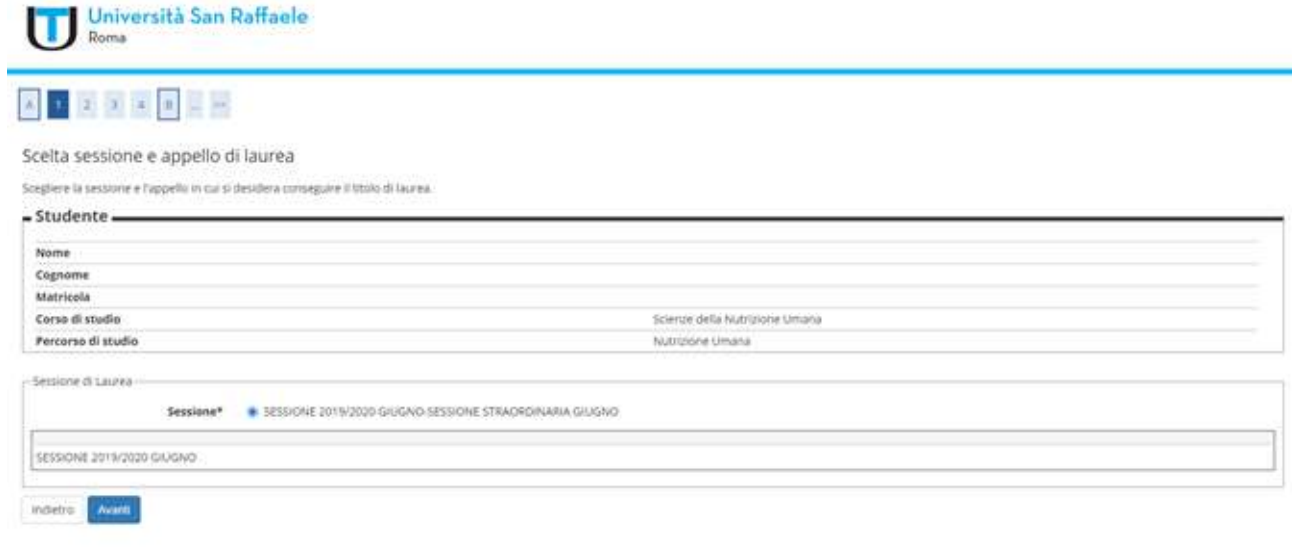

5) Seguirà una schermata di riepilobo. Cliccare su "Avanti"

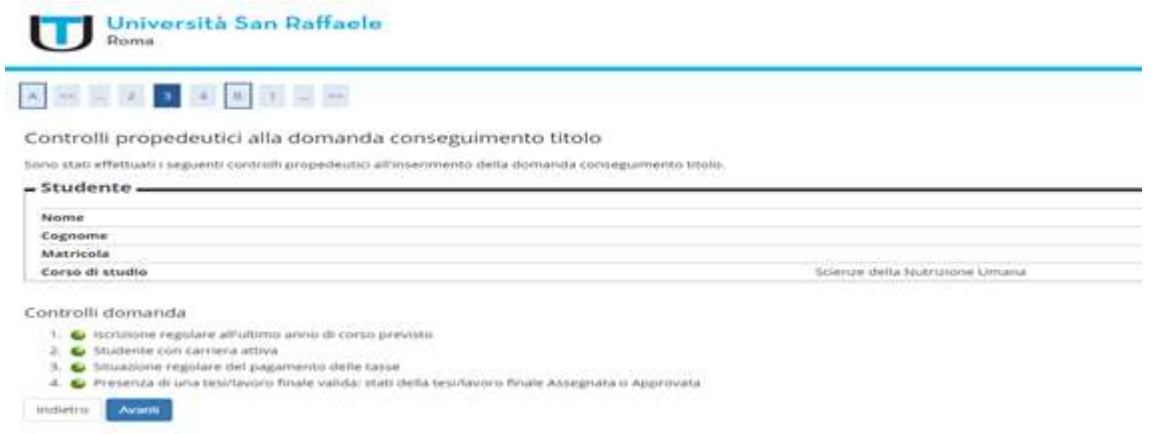

6) Confermare la scelta della sessione cliccando su "Avanti"

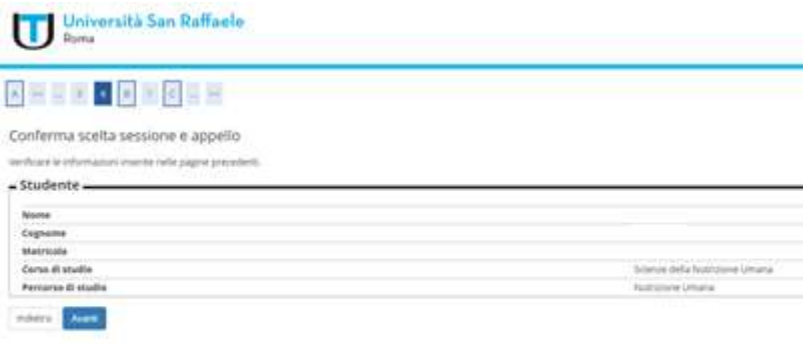

7) In "Elenco questionari", cliccare su "Compila". Il Questionario LAUREANDI è obbligatorio

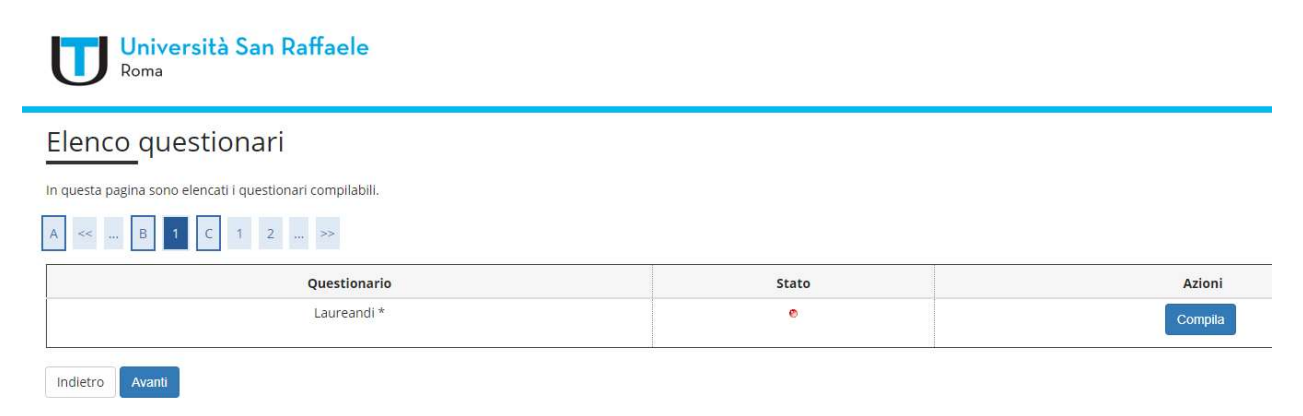

8) Terminata la compilazione, lo Stato del questionario sarà "verde" e consentirà di proseguire. Cliccare su "Avanti" per completare la procedura

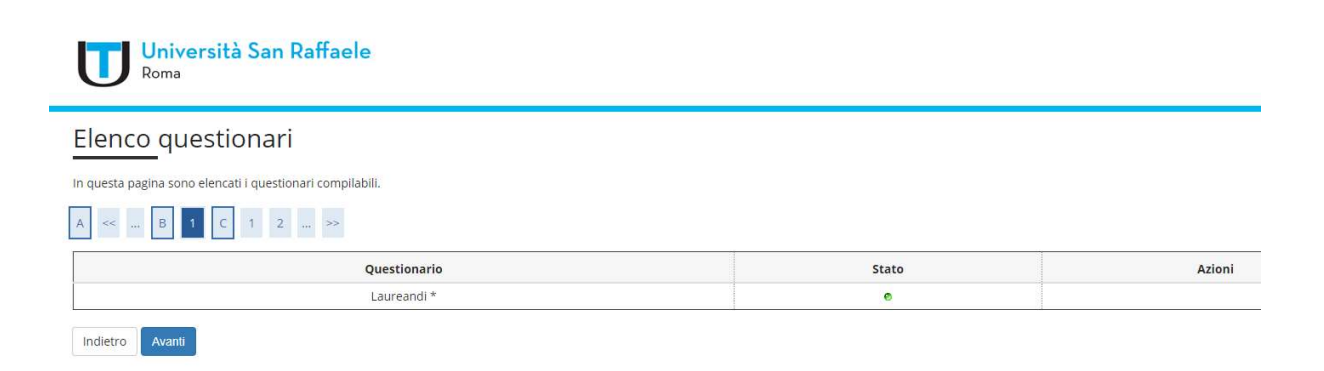

# 9) Cliccare "Avanti"

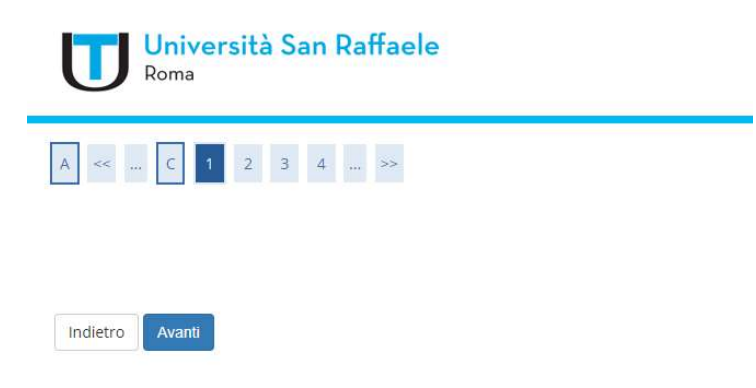

10) "Deposito titolo tesi" è una schermata di riepilogo dei dati inseriti in FASE I. Se non occorre modificare dei dati (ad esempio il Tipo tesi o il Titolo tesi), procedere cliccando su "Avanti"

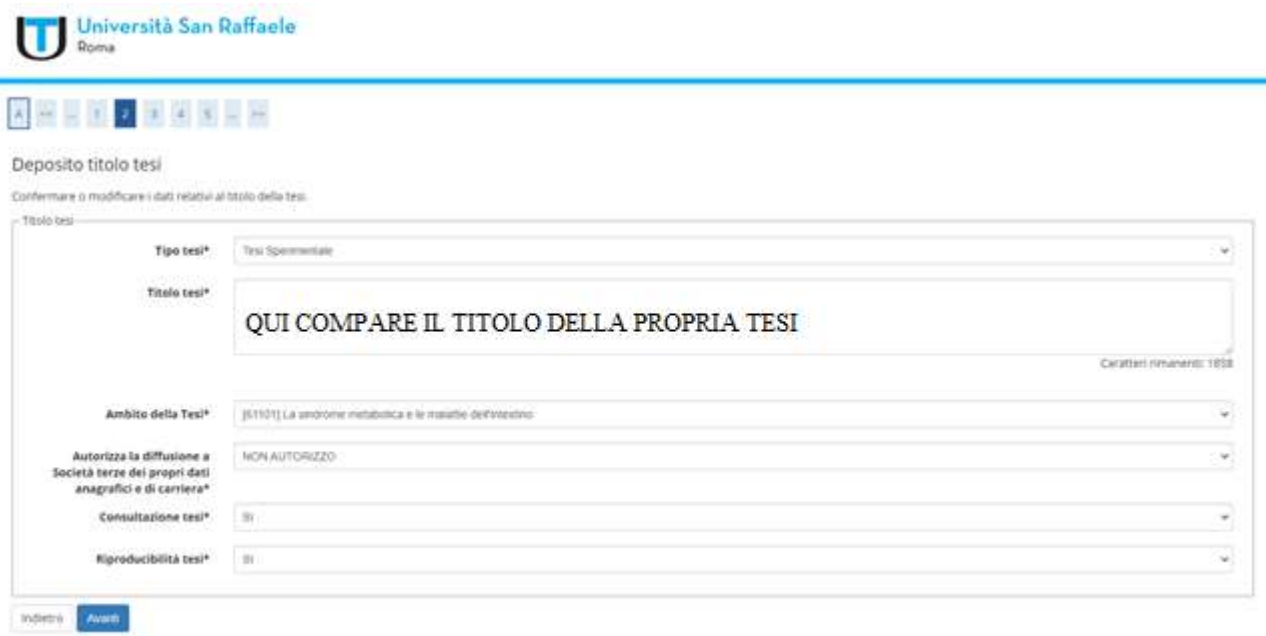

11) In "Ambito della Tesi" è riportato il nome dell'Insegnamento del Docente Relatore. Cliccare su "Avanti"

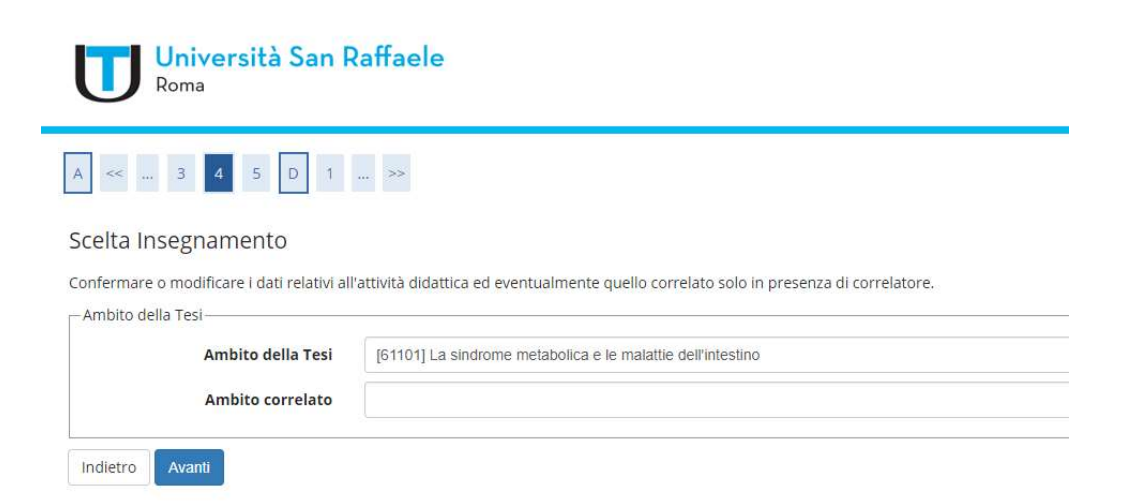

12) Segue una schermata di promemoria. Confermare i dati cliccando su "Avanti"

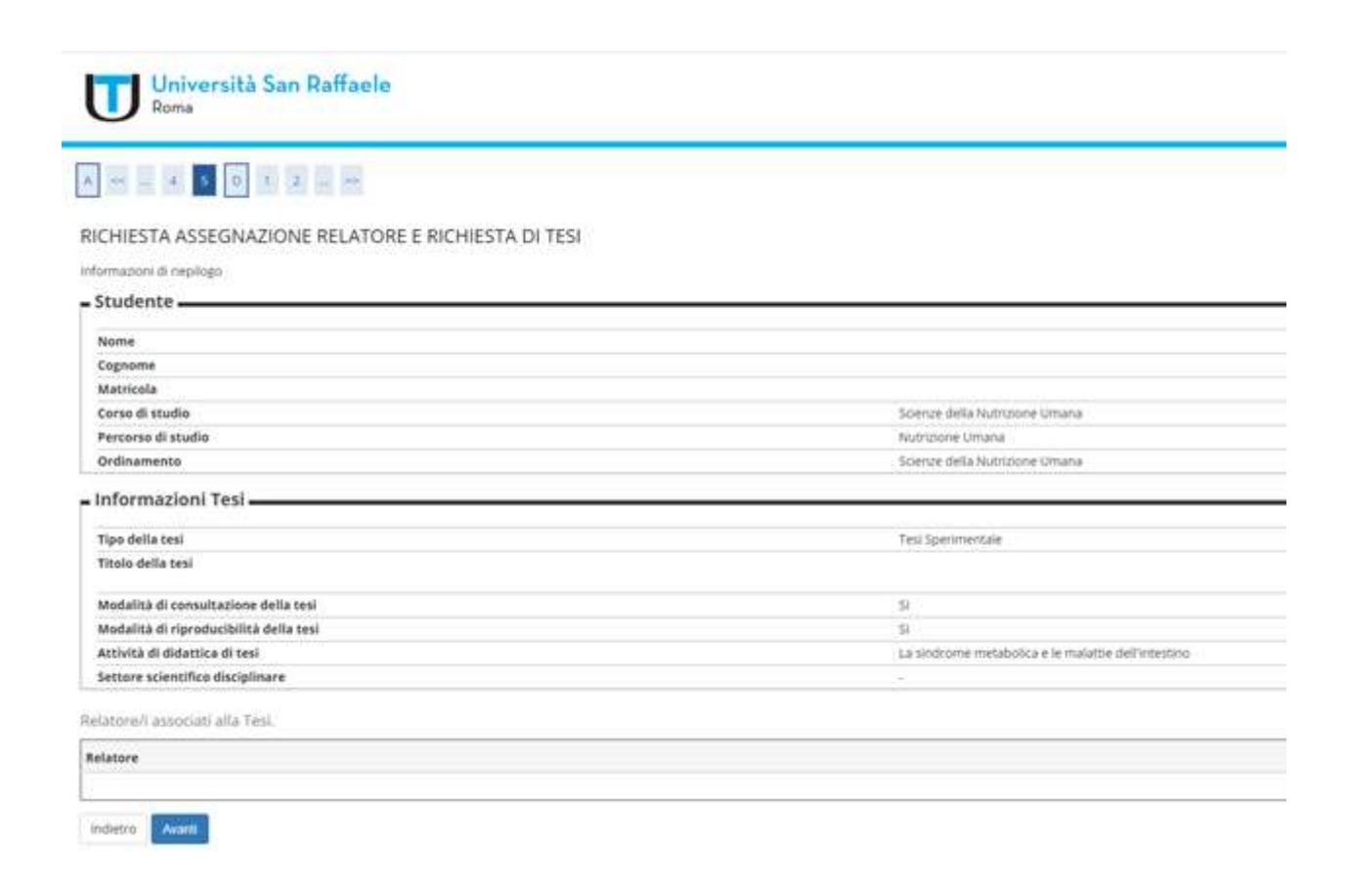

13) ATTENZIONE: Solo se occorre modificare l'accordo didattico (mail di conferma ricevuta dal Docente Relatore), procedere cliccando su "Aggiungi allegato Accordo didattico", altrimenti cliccare "Avanti"

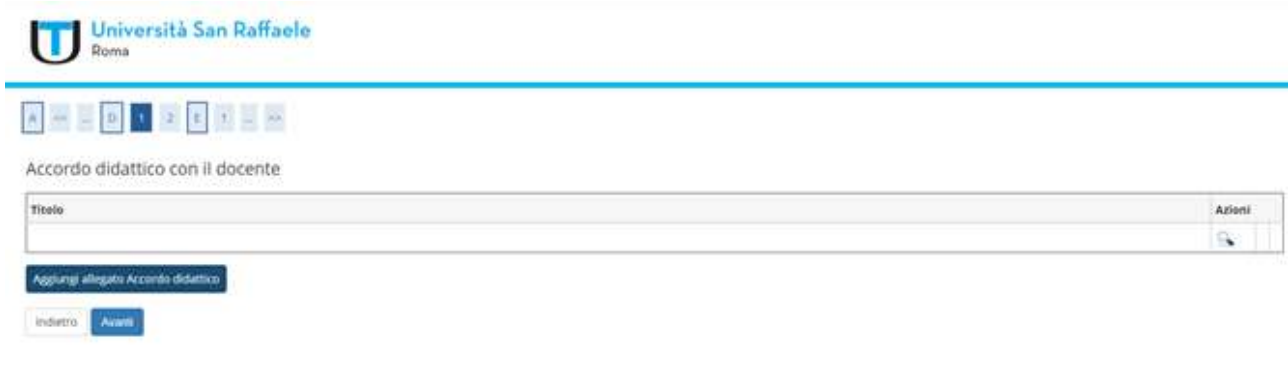

# 14) Confermare cliccando "Avanti"

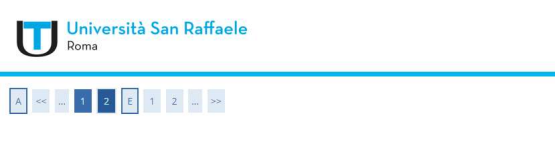

Indietro Avanti

15) In questa schermata possono essere accluse eventuali indicazioni (NON è obbligatorio). Cliccare su "Avanti" per procedere

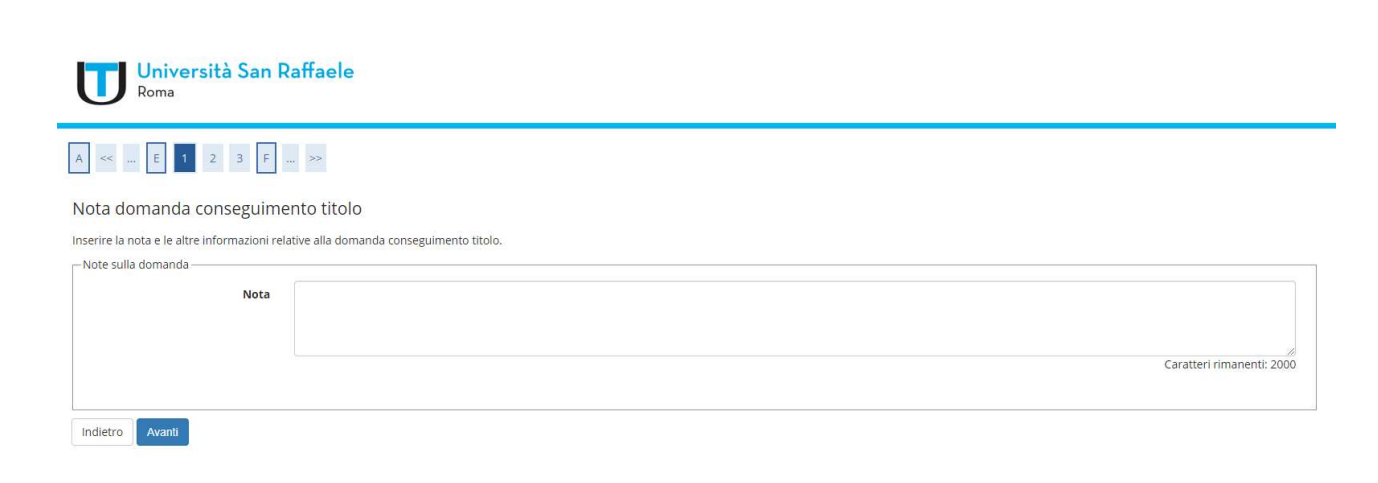

#### 16) Per completare la procedura, cliccare "Avanti"

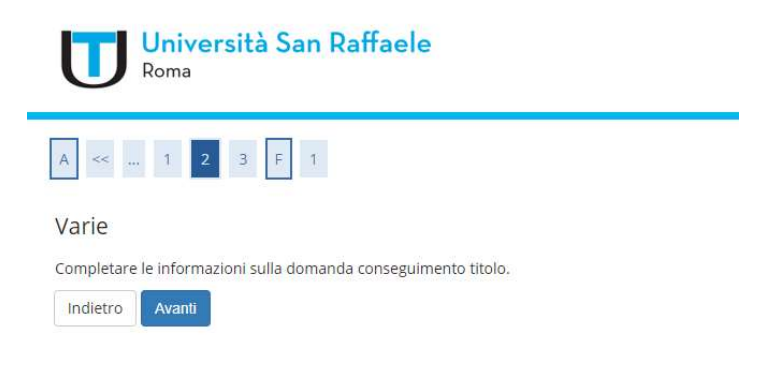

### 17) Confermare la domanda di conseguimento titolo cliccando su "Avanti"

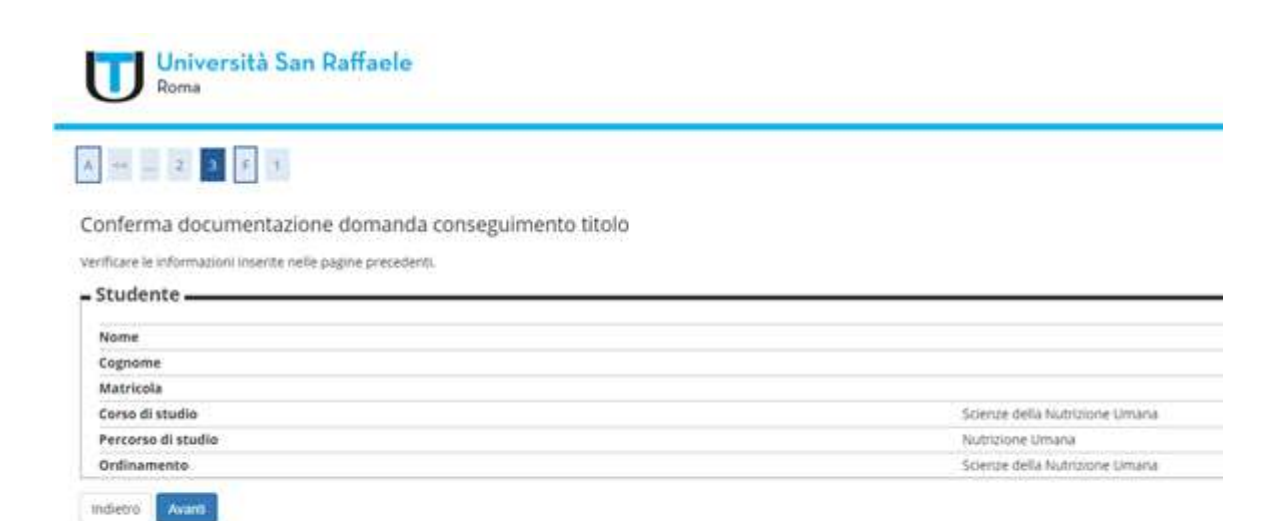

# 18) Cliccare su "Completa domanda conseguimento titolo"

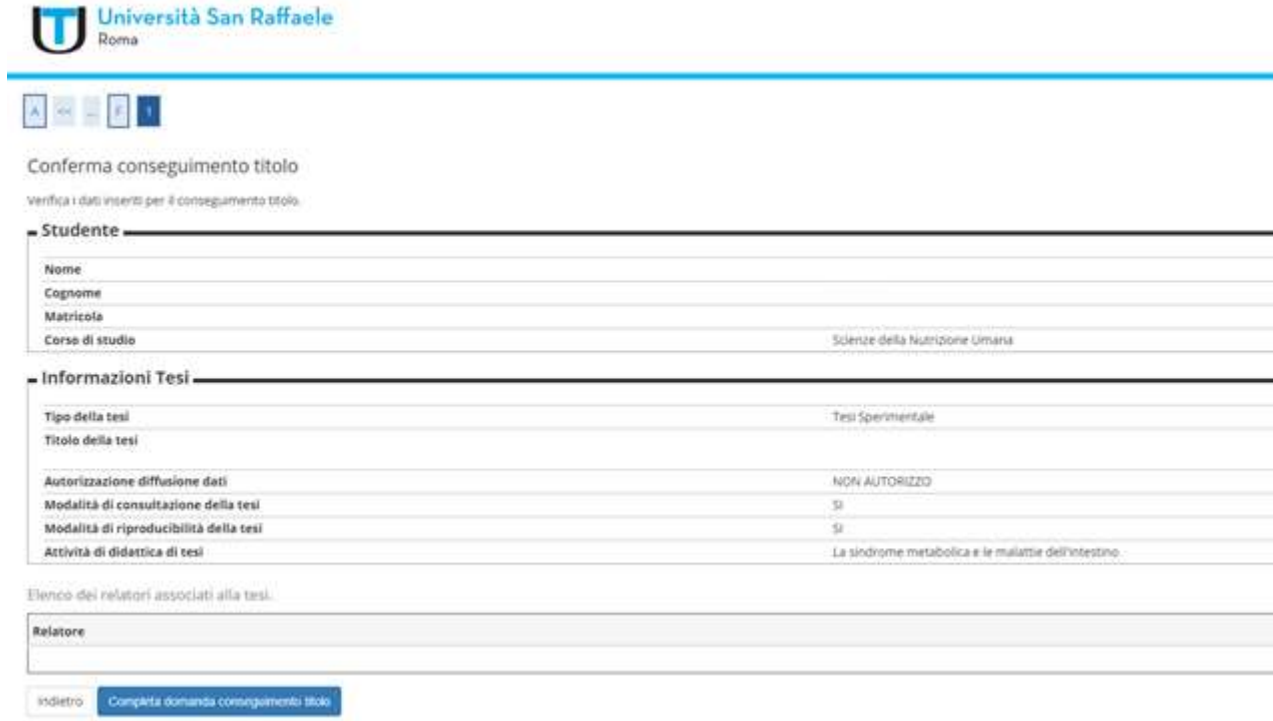

# 19) Cliccare su "Stampa Domanda"

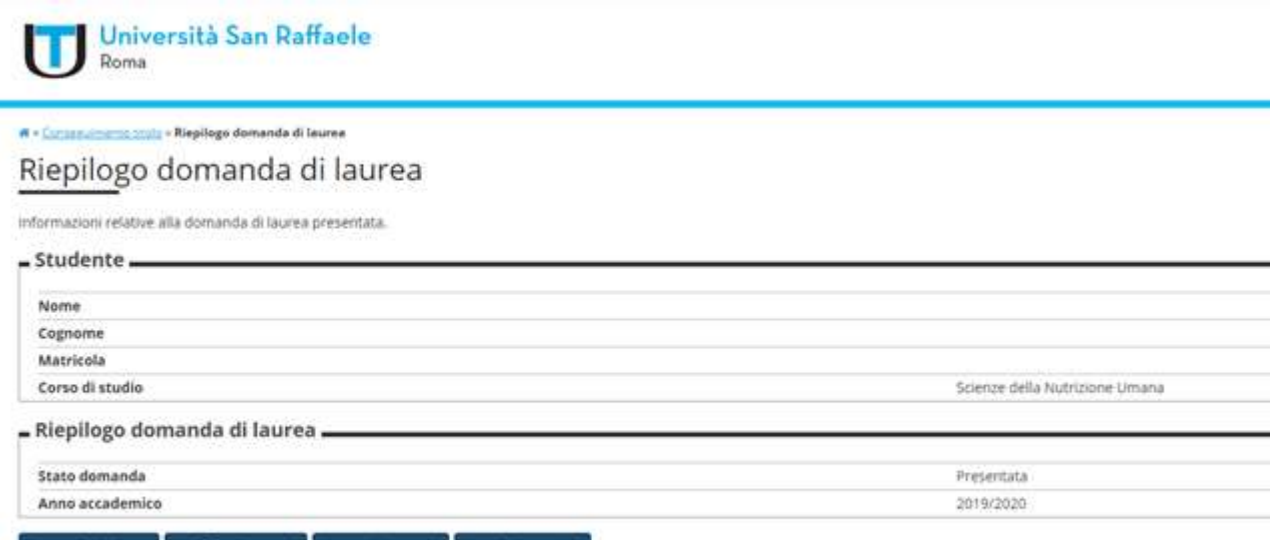

Torna alla bacheca Modifica Domanda Stampa Domanda Annulla Domanda

20) Stampare la Domanda di Ammissione all'Esame di Laurea, stamparle e firmarla

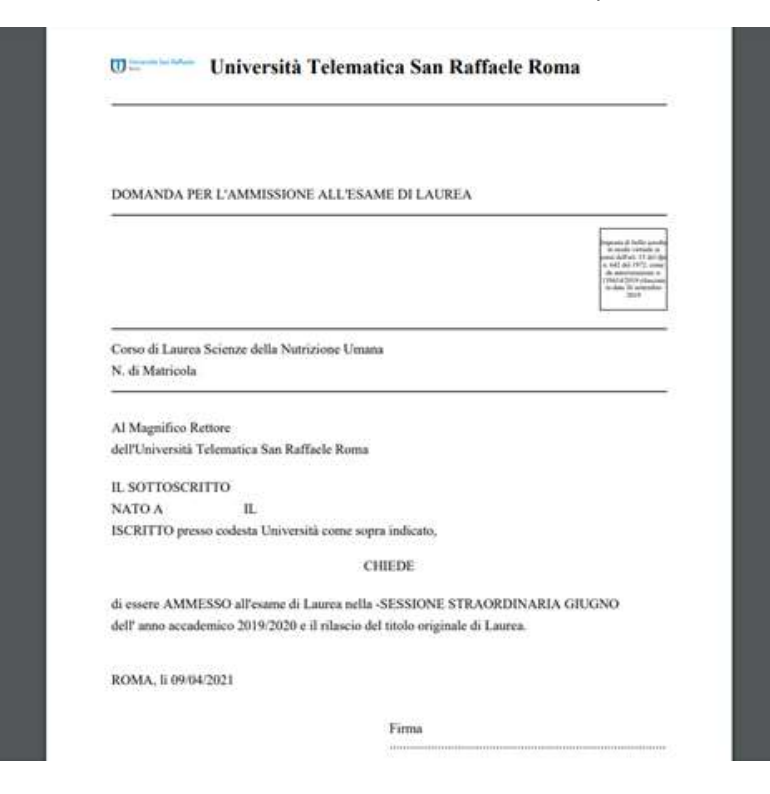

#### 21) Allegare la Domanda cliccando in alto a destra su MENU => Carriera => Allegati Carriera

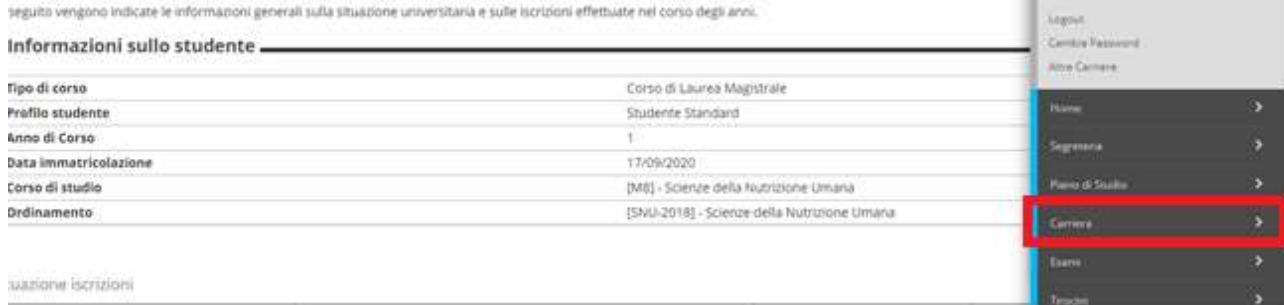

Di seguno vergono indicate le informazioni generali sulla situazione universitaria e sulle bicrizioni effettuate nel corso degli anni. Ligius Centra Fasswort - Informazioni sullo studente -Altre Carriere Tipo di corso Corso di Laurea Magistrale z Centers Profilo studente Studente Standard Anno di Corso a. Data immatricolazione 17/09/2020 [M8] - Scienze della Nutrizione Umana Corso di studio Ordinamento (SNJ-2018) - Scienze della Nutrizione Umana Situazione itorizioni Anno accademico Corso di Studio Anno corso Data 2020/2021 MB Scienze della Nutrizione Umana torsi

22) La FASE II è completa